# Kurzweil 3000 v15 Licence Web pour Windows

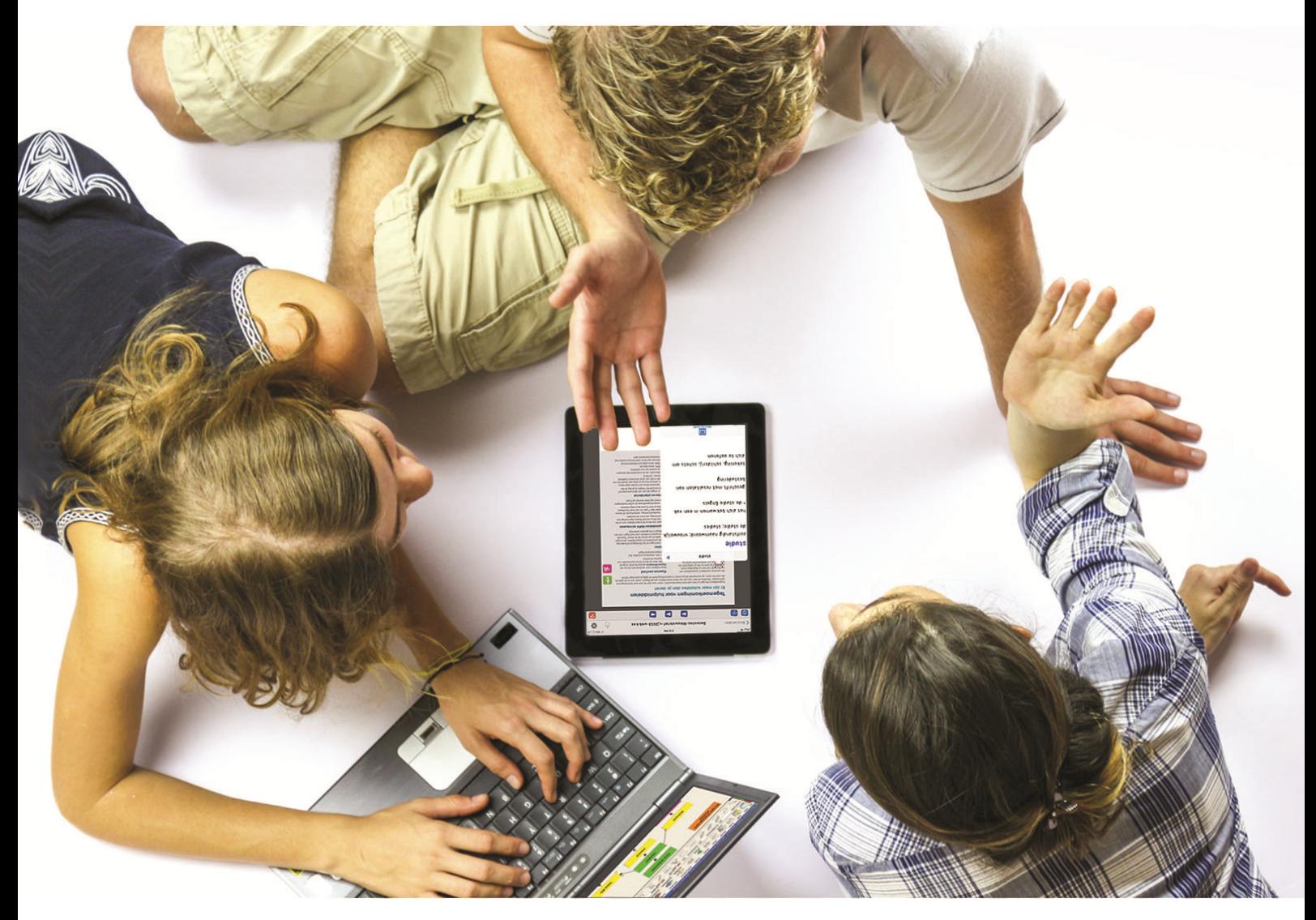

# Utilistateurs Licence Web

# **Installer et activer Kurzweil 3000**

Guide d'installation et autres guides : voir dossier "Documentation" sur le DVD d'installation ou sur <http://www.sensotec.be/K3000/FR/Extra>

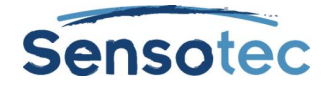

#### **Kurzweil 3000 v15 pour Windows – Guide d'installation Licence Web**

Copyright © 2016 – Sensotec s.a.

Tous droits réservés.

Tous les produits ou marques de fabrique sont des marques ou des marques déposées de leurs titulaires respectifs.

Version: v15-FR-Licence Web-Guide d'installation Licence Web abonnement

#### **Coordonnées du fabricant :**

Sensotec s.a. – Vlamingveld 8 - B 8490 Jabbeke info@sensotec.be - www.sensotec.be.

#### Siège principal :

Vlamingveld 8, B 8490 Jabbeke T +32 50 39 49 49 • F +32 50 39 49 46 sales@sensotec.be

#### Succursales :

Rue de la Croix Rouge 39, B 5100 Namur T +32 81 71 34 60 • F +32 81 71 34 69

Antwerpse Steenweg 96, B 2940 Hoevenen-Stabroek T +32 3 828 80 15 • F +32 3 828 80 16

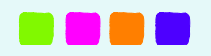

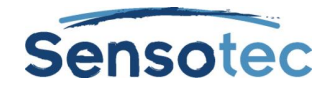

# Table de matières

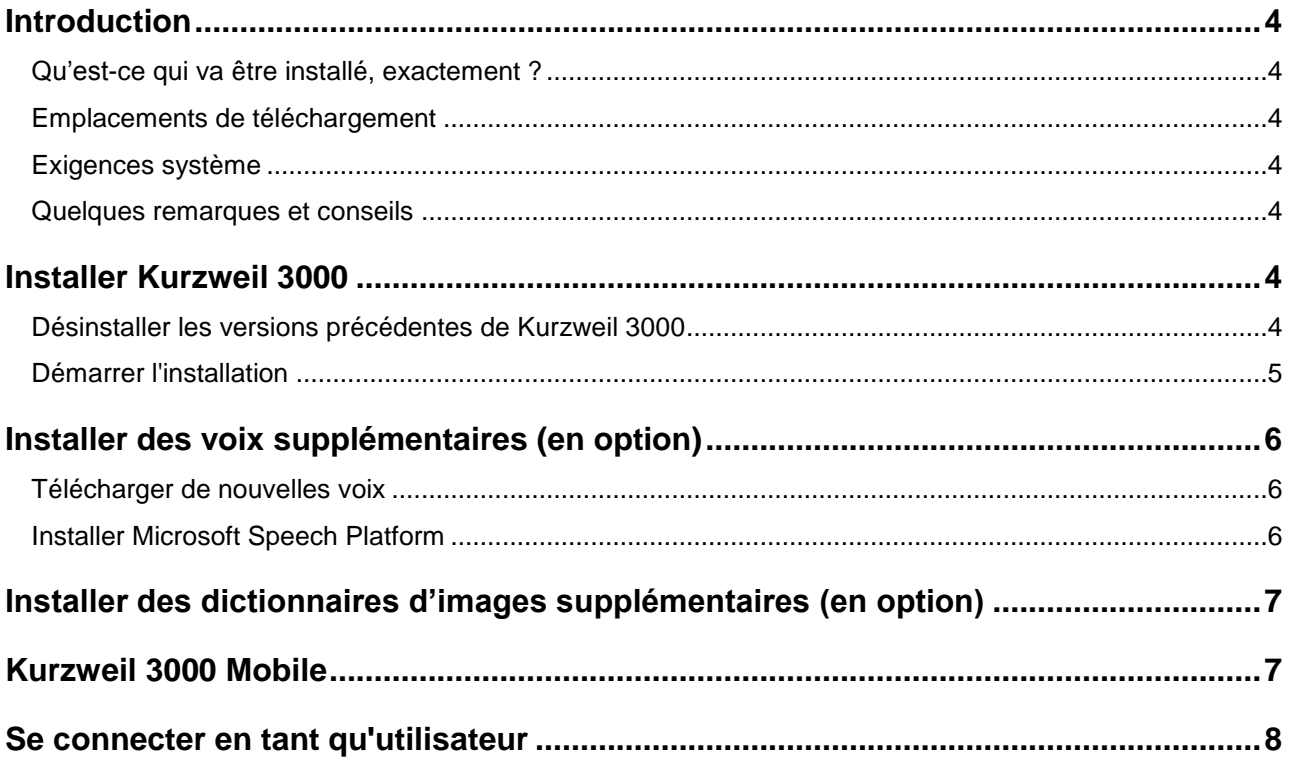

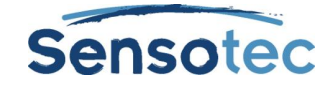

# <span id="page-3-0"></span>**Introduction**

### <span id="page-3-1"></span>**Qu'est-ce qui va être installé, exactement ?**

Les composants suivants seront installés en même temps que l'application Kurzweil 3000 v15 sur chaque ordinateur :

- KES-Tools v1.x
- Dictionnaires Larousse
- Dictionnaires Van Dale (pour la Belgique)
- Voix Acapela
- Dictionnaires d'images
	- Dictionnaire d'images Widgit Français
	- Dictionnaire d'images Kurzweil 3000 Français
	- Dictionnaire d'images Sclera Français
	- **Exemples de Sensotec**

Plus d'informations sur les systèmes optionnels supplémentaires plus loin dans ce manuel.

### <span id="page-3-2"></span>**Emplacements de téléchargement**

**Kurzweil 3000 v15:** <http://downloads.sensotec.be/K3000FRinstall/>

**Voix et dictionnaires d'images supplémentaires (en option):** <http://www.sensotec.be/K3000/FR/Extra>

**Patch de mise à jour: pour mettre à jour le programme vers la dernière version après l'installation** Disponible chez Kurzweil 3000 même : En ligne > Mises à jour Ou disponible pour téléchargement sur le site :<http://www.sensotec.be/K3000/FR/Extra>

## <span id="page-3-3"></span>**Exigences système**

Vous pouvez consulter les exigences système minimales sur [http://www.sensotec.be/K3000/FR/Extra.](http://www.sensotec.be/K3000/FR/Extra)

### <span id="page-3-4"></span>**Quelques remarques et conseils**

- Vous obtiendrez les meilleurs résultats si la mémoire vive (RAM) et la mémoire vidéo (vidéo-RAM) de votre PC peuvent travailler côte à côte.
- Si vous voulez utiliser toute la puissance de votre processeur, modifiez le schéma de gestion électronique en "Hautes performances". Remarques, si vous utilisez un laptop, il va consommer plus de batterie.
- Si vous effectuez la mise à niveau d'une version inférieure à la version 15 et si votre ordinateur satisfait à la configuration système exigée pour une de ces versions, K3000 v15 fonctionnera moins rapidement.

# <span id="page-3-5"></span>**Installer Kurzweil 3000**

### <span id="page-3-6"></span>**Désinstaller les versions précédentes de Kurzweil 3000**

Si vous avez déjà installé une version précédente de Kurzweil 3000 sur votre PC, vous devez d'abord supprimer cette version de votre PC avant d'installer Kurzweil 3000 v15.

**Windows 7** : Cliquer sur le bouton **Démarrer** de Windows, puis sur **Panneau de configuration**. Choisir l'option **Désinstaller un programme** ou cliquer sur **Programmes et fonctionnalités**.

**Windows 8.1 et Windows 10**: Sur l'écran d'accueil cliquez avec le bouton droit sur **la vignette de l'application**, puis sur **Programmes et fonctionnalités.**

Puis choisir **Kurzweil 3000** dans la liste des programmes installés, et cliquer sur **Désinstaller**.

Une fois la désinstallation terminée, redémarrer le PC.

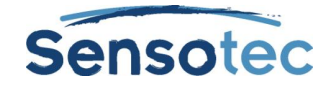

### <span id="page-4-0"></span>**Démarrer l'installation**

#### **Avant l'installation**

- Assurez-vous d'avoir installé le scanner correctement avant d'installer Kurzweil 3000. Consulter les instructions de producteur du scanner et test le avec le logiciel du scanner. Kurzweil 3000 travaille avec presque tous scanners compatibles avec TWAIN.
- Kurzweil 3000 version 15 est un programme nouveau. Lorsque vous avez déjà installé Kurzweil 3000 sur votre ordinateur, désinstaller la version précédente.
- Installation par **téléchargement**: si vous avez choisi "livraison par téléchargement" pendant l'achat de Kurzweil 3000, assurez-vous de télécharger le DVD d'installation de Kurzweil 3000 et le décompresser avant de commencer l'installation.

#### **Installer Kurzweil 3000**

Pour installer le logiciel, assurez-vous d'avoir les droits d'Administrateur.

- Fermer toutes les applications.
- Démarrer l'installation
	- o Par **téléchargement** :

Ouvrez l'Explorateur Windows. Ouvrez le dossier où vous avez téléchargé le fichier. Double-cliquer sur le fichier. Le fichier d'installation sera décomprimé automatiquement. Suivez par le démarrage de l'installation.

- o Logiciel sur **DVD** : Insérer le DVD d'installation de Kurzweil 3000 dans le lecteur DVD. Ouvrez l'Explorateur Windows. Naviguez jusqu'au lecteur de DVD. Double-cliquez sur le fichier **setup.exe**.
- Si la fenêtre **Contrôle de compte d'utilisateur** apparaît, cliquez sur **Autoriser** pour autoriser l'installation du programme.
- Plusieurs choix doivent être effectués :
	- o Sélectionner **Installer Kurzweil 3000**.
- Effectuer votre choix entre les différentes régions.
	- o Sélectionner **Belgique**, **Canada**, **France** ou **Autres** et cliquer sur **OK**.
- Effectuer votre choix entre les différentes licences / installations.
	- o Sélectionner **Kurzweil 3000 Licence Web** et cliquer sur **OK**.
- Suivre les instructions d'installation.
- Cliquer sur **Installer**.
- Une fois l'installation terminée, le système va vous demander de relancer votre PC. Redémarrer le PC.
- Pour logiciel sur DVD : Retirer le DVD d'installation du lecteur DVD.

**Mise en garde** : La barre des tâches de Kurzweil peut être utilisé une fois que le PC aura redémarré.

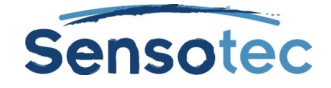

# <span id="page-5-0"></span>**Installer des voix supplémentaires (en option)**

### <span id="page-5-1"></span>**Télécharger de nouvelles voix**

Lors de l'installation de Kurzweil 3000, les douze voix suivantes (français, néerlandais, anglais, allemand) sont installées:

- **•** Français (Belgique)
	- **Justine**
- Français (Canada)
	- **-** Louise
- Français (France)
	- **Antoine**
	- Bruno
	- Claire
	- Julie
	- Margaux
- Néerlandais (Belgique) Jeroen
- Allemand (l'Allemagne)
	- Klaus
		- Sarah
- Anglais (Royaume-Uni)
	- Graham
	- Rachel
- En plus des voix fournies en standard, Kurzweil 3000 permet également l'accès à une sélection de voix de haute qualité. Vous pouvez télécharger ces packages d'installation depuis [http://www.sensotec.be/K3000/FR/Extra.](http://www.sensotec.be/K3000/FR/Extra)

#### **Avant l'installation**

- Assurez-vous que Kurzweil 3000 est installé et activé sur l'ordinateur sur lequel vous souhaitez installer les voix supplémentaires.
- Assurez-vous que vous avez téléchargé le pack d'installation avec les voix Acapela ou langues voulues.

#### **Installation à partir du téléchargement**

- 1. Ouvrez l'Explorateur Windows.
- 2. Naviguez jusqu'au dossier où vous avez téléchargé les voix Acapela.<br>3. Double-cliquez sur le fichier setup.exe.
- 3. Double-cliquez sur le fichier **setup.exe**.
- 4. Si la fenêtre **Contrôle de compte d'utilisateur** apparaît, cliquez sur **Autoriser** pour autoriser l'installation du programme.
- 5. Suivez les instructions d'installation.
- 6. Cliquez sur **Installer.**

### <span id="page-5-2"></span>**Installer Microsoft Speech Platform**

La plateforme vocale Microsoft Speech Platform - Runtime (version 11) permet d'accéder à plus d'une douzaine de voix supplémentaires dans diverses langues. C'est toute une panoplie de paramètres qui vous est proposée pour vous permettre de personnaliser une voix pour qu'elle convienne à vos préférences.

#### **Installation**

Le logiciel Microsoft Speech Platform est disponible sur le DVD d'installation de Kurzweil 3000 dans le dossier « MicrosoftSpeech ». Microsoft propose un programme d'installation.

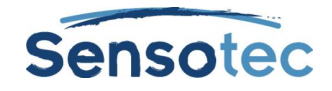

# <span id="page-6-0"></span>**Installer des dictionnaires d'images supplémentaires (en option)**

Un set standard de 4 dictionnaires d'images en Français sont automatiquement installés avec Kurzweil 3000. Ces dictionnaires sont les suivants:

- Exemples de Sensotec
- dictionnaire d'images Kurzweil 3000 français
- dictionnaire d'images Sclera français
- dictionnaire d'images Widgit français

En plus de ces dictionnaires d'images, Kurzweil 3000 permet également l'accès à des dictionnaires d'images supplémentaires. Les dictionnaires d'images sont regroupés dans des packs d'installation, que vous pouvez télécharger depuis [http://www.sensotec.be/K3000/FR/Extra.](http://www.sensotec.be/K3000/FR/Extra)

### **Avant l'installation**

- Assurez-vous que Kurzweil 3000 est installé et activé sur l'ordinateur sur lequel vous souhaitez installer les dictionnaires d'images.
- Assurez-vous que vous avez téléchargé le pack d'installation avec les dictionnaires d'image voulus.

### **Installation à partir du téléchargement**

- 1. Ouvrez l'Explorateur Windows.
- 2. Naviguez vers le dossier où vous avez téléchargé le(s) pack(s) avec les nouveaux dictionnaires d'images.
- 3. Double-cliquez sur le fichier téléchargé.
- 4. Suivez les instructions d'installation.
- 5. Si la fenêtre **Gestion de compte d'utilisateur** apparaît, cliquez sur **Autoriser** pour autoriser l'installation du programme.
- 6. Cliquez sur **Installer**.

### **Ajouter un dictionnaire d'images**

Dans le Guide de Référence de Kurzweil 3000 vous pouvez lire comment ajouter un dictionnaire d'image au programme.

# <span id="page-6-1"></span>**Kurzweil 3000 Mobile**

# **À propos de Kurzweil 3000 Mobile**

Kurzweil 3000 Mobile est l'extension mobile de la version française de Kurzweil 3000. Avec cette appli, vous pouvez lire et modifier des documents Kurzweil 3000 (format KES) sur les appareils mobiles.

On peut se connecter avec le même nom d'utilisateur et mot de passe qu'on utilise pour Kurzweil 3000 Licence web.

Pour plus d'informations, veuillez consulter [www.sensotec.be/k3000/mobile.](http://www.sensotec.be/k3000/mobile) (Si la page s'affiche en néerlandais, cliquez sur FR, en haut à droite).

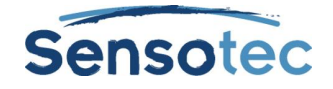

# <span id="page-7-0"></span>**Se connecter en tant qu'utilisateur**

Au démarrage de Kurzweil 3000 Licence Web, la première étape consiste à se connecter en tant qu'utilisateur. Pour vous connecter, veuillez saisir un nom d'utilisateur et un mot de passe valables dans l'écran de connexion.

Vous devrez donc créer un compte d'utilisateur (ou utiliser un compte d'utilisateur existant).

Vous pouvez trouver toutes les informations nécessaires à cet effet dans le courriel avec la confirmation que l'abonnement a été créé que vous avez reçu de Sensotec ou votre revendeur. Comment créer un compte d'utilisateur peut être lu dans le Manuel Serveur Licence pour utilisateurs:

[http://downloads.sensotec.be/lic/ServeurLicence-Utilisateur\\_Manual-FR.pdf](http://downloads.sensotec.be/lic/ServeurLicence-Utilisateur_Manual-FR.pdf)

Pour ce faire, vous devez disposer d'une connexion Internet. Après vous avoir connecté, vous pouvez utiliser le logiciel pendant 10 heures sans connexion Internet. Une fois ces 10 heures écoulées, il faudra vous reconnecter à internet pour pouvoir continuer à travailler.

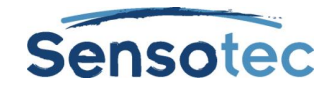

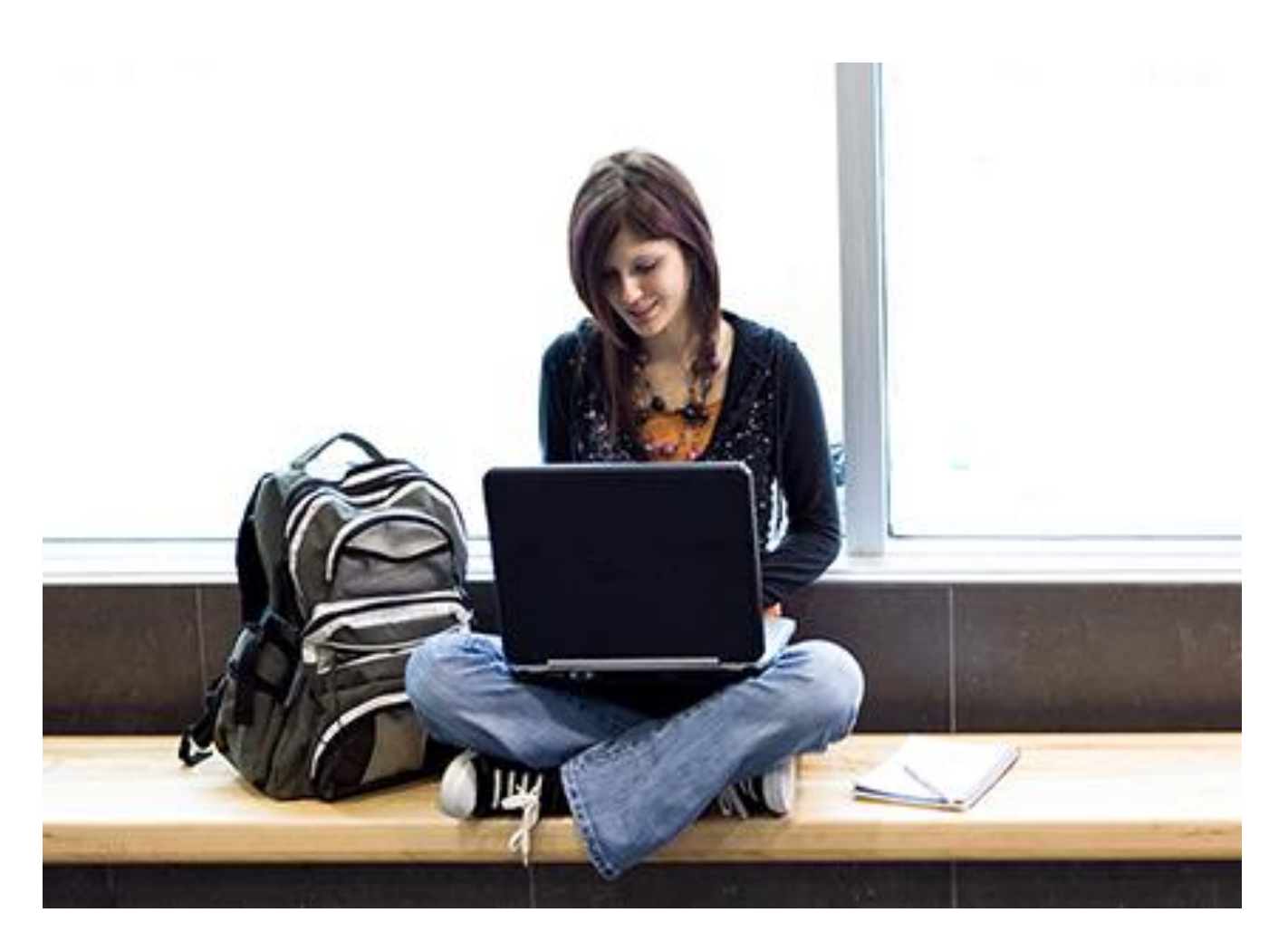

# En savoir plus sur l'utilisation de Kurzweil 3000 et d'autres logiciels de compensation?

- Site Web: [www.sensotec.be/K3000/FR](http://www.sensotec.be/K3000/FR)
- E-mail: [dyslexie@sensotec.be](mailto:dyslexie@sensotec.be)

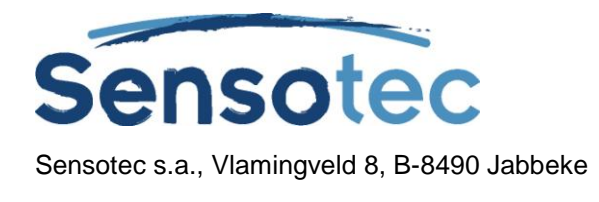

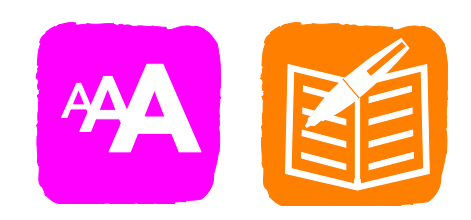